# **[Xray] Templates for migrating Tests from Cloud to Server /Server to Cloud**

- [Export and import tests: Cloud/Cloud and Cloud/Server](#page-0-0)
- [Export and import tests: Server/Server](#page-1-0)
- [Export and import tests: Server/Cloud](#page-2-0)
- [Related articles](#page-3-0)

Do you want to export your tests in a template compatible with the one to do the CSV import in the other hosting?

Now you can! You just need to Xray's Document Generator (DocGen).

The templates can be changed to add or remove fields. You just need to adapt it to the information you need to export/import.①

### <span id="page-0-0"></span>Export and import tests: Cloud/Cloud and Cloud/Server

[Download this template \(for Cloud or Server; exports only manual tests\).](https://docs.getxray.app/download/attachments/46890954/CSVConverter%20Cloud.xlsx?version=1&modificationDate=1574437235880&api=v2)

[Download this template \(only Cloud; exports all test types\).](https://docs.getxray.app/download/attachments/46890954/Export%20All%20Cloud%20Test%20Cases.xlsx?version=1&modificationDate=1615984868317&api=v2)

[Download this template \(only Cloud; export all Test Types, Preconditions and Test Sets\).](https://docs.getxray.app/download/attachments/46890954/Export%20All%20Cloud%20Test%20Cases_PreConditions_TestSets%20%281%29%20%281%29.xlsx?version=1&modificationDate=1689844254396&api=v2)

- 1. Upload the template to your instance;
- 2. Go to the Search for Issues page and search for the tests you want to export and do it using bulk export with DocGen;
- 3. Open the exported file in Excel, make changes if needed, and then save the file as CSV;
- 4. Open the Xray Test Case Importer and choose the CSV file (Choose the semi-colon delimiter)

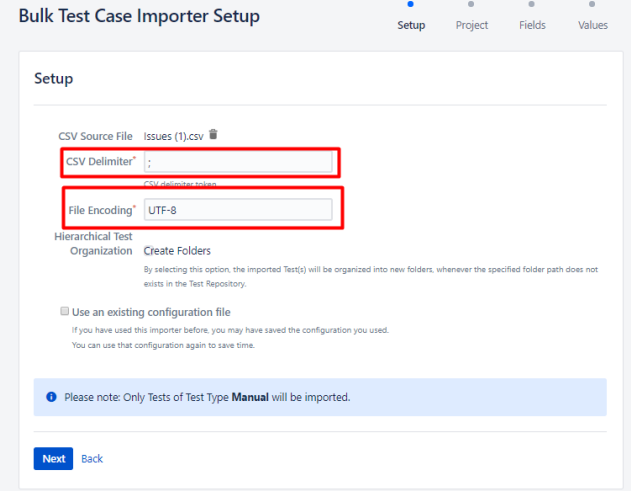

#### 5. Do the following mapping and then begin the import:

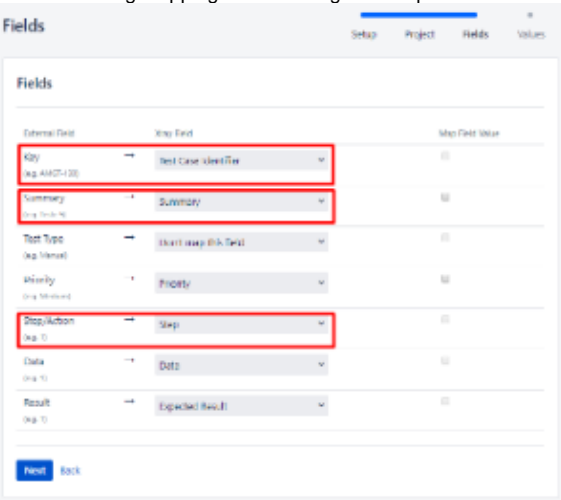

## <span id="page-1-0"></span>Export and import tests: Server/Server

#### [Download this template.](https://docs.getxray.app/download/attachments/46890954/CSVConverter%20%20Server.xlsx?version=2&modificationDate=1599729976444&api=v2)

- 1. Upload the template to your instance;
- 2. Go to the Search for Issues page and search for the tests you want to export and do it using bulk export with DocGen;
- 3. Open the exported file in Excel, make changes if needed, and then save the file as CSV;
- 4. Open the Xray Test Case Importer and choose the CSV file. (Choose the semi-colon delimiter).

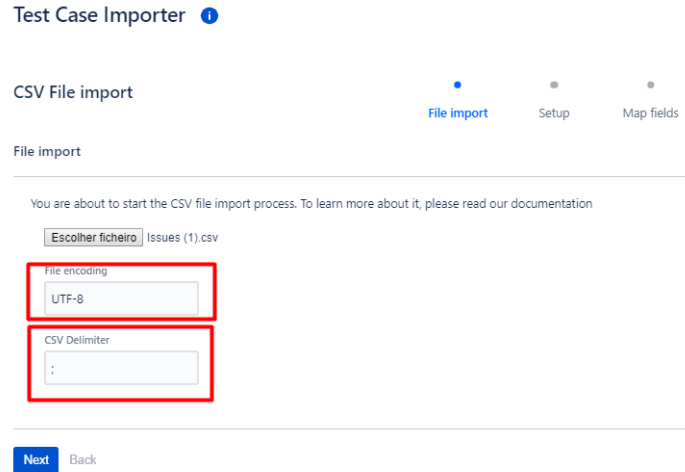

5. Do the following mapping and then begin the import:

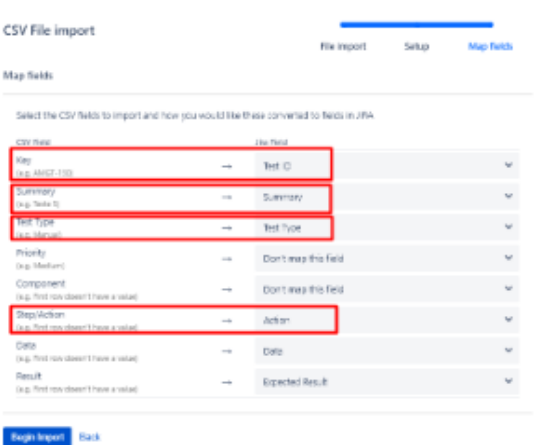

## <span id="page-2-0"></span>Export and import tests: Server/Cloud

#### [Download this template.](https://docs.getxray.app/download/attachments/46890954/NEW_CSVConverter%20%20Server.xlsx?version=3&modificationDate=1599729934391&api=v2)

- 1. Upload the template to your instance;
- 2. Go to the Search for Issues page and search for the tests you want to export and do it using bulk export with DocGen;
- 3. Open the exported file in Excel, make changes if needed, and then save the file as CSV;
- 4. Go to Cloud instance, open the Xray Test Case Importer and choose the CSV file. (Choose the semi-colon delimiter).

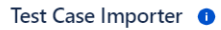

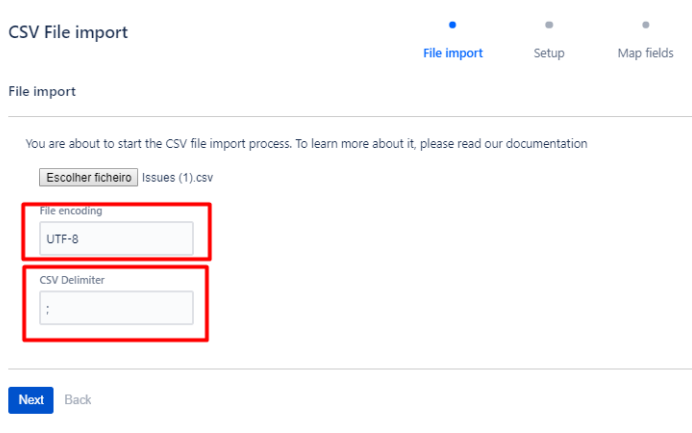

5. Do the following mapping and then begin the import:

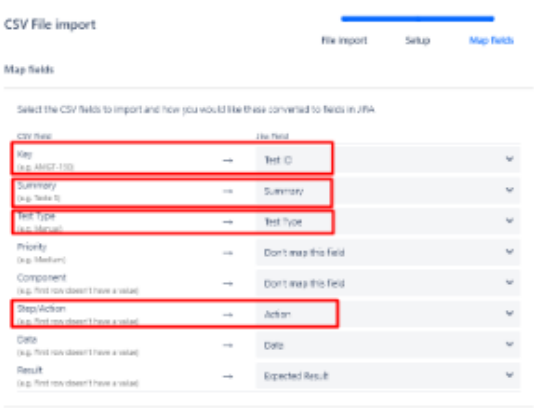

**Begin Import | Bask** 

Please take into consideration the required fields from different hostings. For **Server** are Test Case Identifier, Summary, and Action, for **Cloud** a re <u>Issue Id, Summary</u>, and Test Type.

### <span id="page-3-0"></span>Related articles

 $^\circledR$ 

[Xray Cloud - Document Generator](https://docs.getxray.app/display/XRAYCLOUD/Document+Generator)

[Xray Cloud - Importing Tests using Test Case Importer](https://docs.getxray.app/display/XRAYCLOUD/Importing+Tests+using+Test+Case+Importer)

[Xray Server - Document Generator](https://docs.getxray.app/display/XRAY/Document+Generator)

[Xray Server - Importing Manual Tests using Test Case Importer](https://docs.getxray.app/display/XRAY/Importing+Manual+Tests+using+Test+Case+Importer)